## USER MANAGEMENT

*November 2016*

A Business Signer who has the Manage Users feature assigned to them can create other users on the User Management page in DFCU Online.

To add a user and configure rights:

- **1.** In the Menu, click on **Commercial** > **User Management**, the User Management page appears.
- **2.** Click **Add User**, the New User page appears.
- **3.** Insert the following **information** for the **New User**:
	- a. First Name and Last Name fields enter a name
	- b. E-Mail Address field enter a valid email address
	- c. Phone Country drop-down list select the country
	- d. Phone field enter a valid phone number
	- e. Login ID field enter a login name
	- f. Password field enter a default password, and reenter it in the Confirm Password field

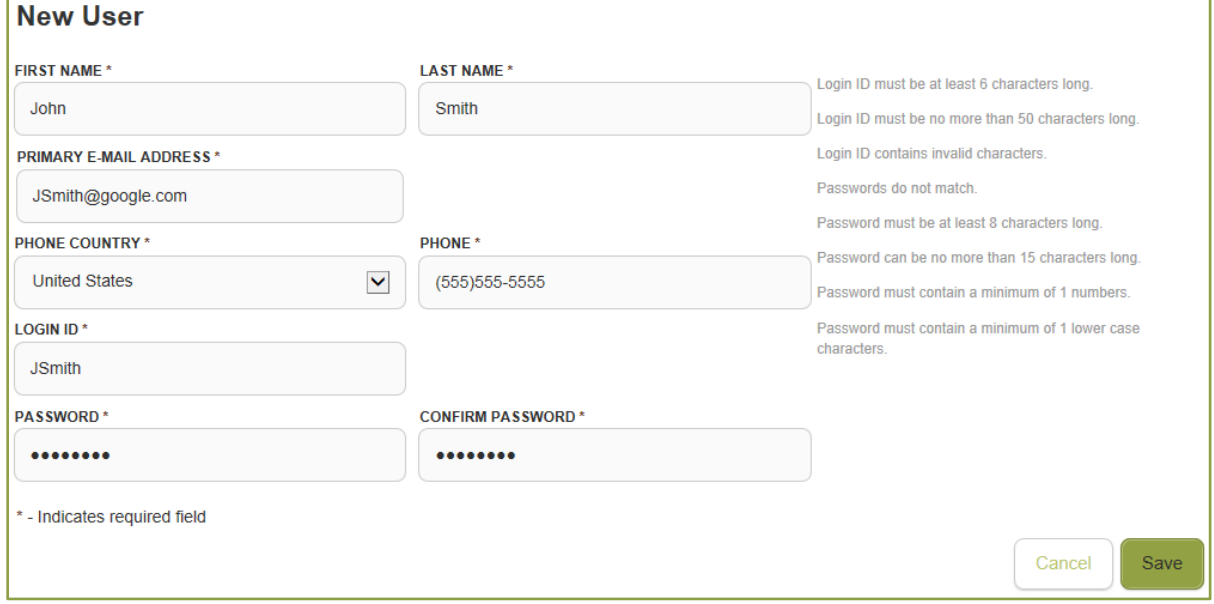

1

**4.** Click **Save**, confirmation of the new user will appear.

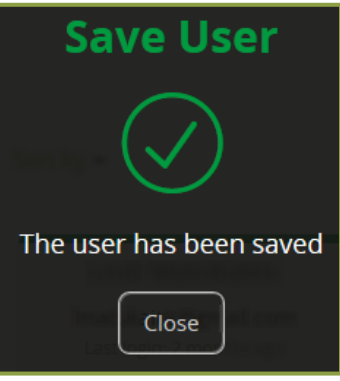

- **5.** Click **Close**, the User Management page appears.
- **6.** Locate the new user you just created and click the **Edit** User icon, the View User page appears.

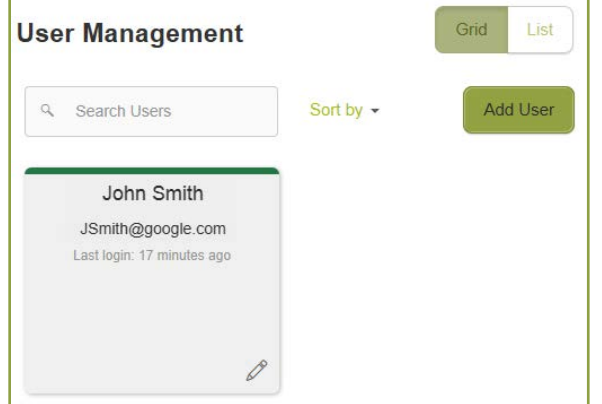

**7.** Click **Assign Rights**, the User Policy page appears.

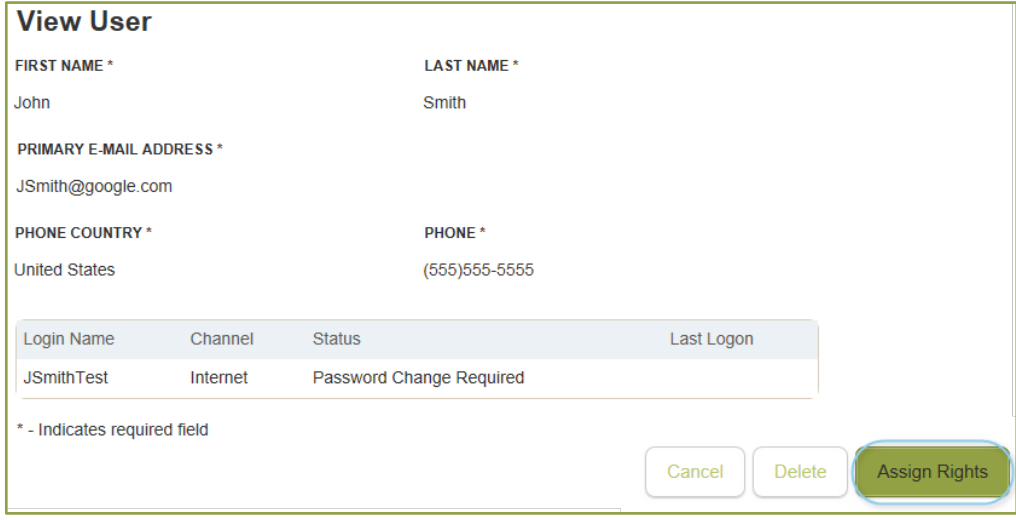

**8.** Click on a **Transaction Type**, the Rights tab appears.

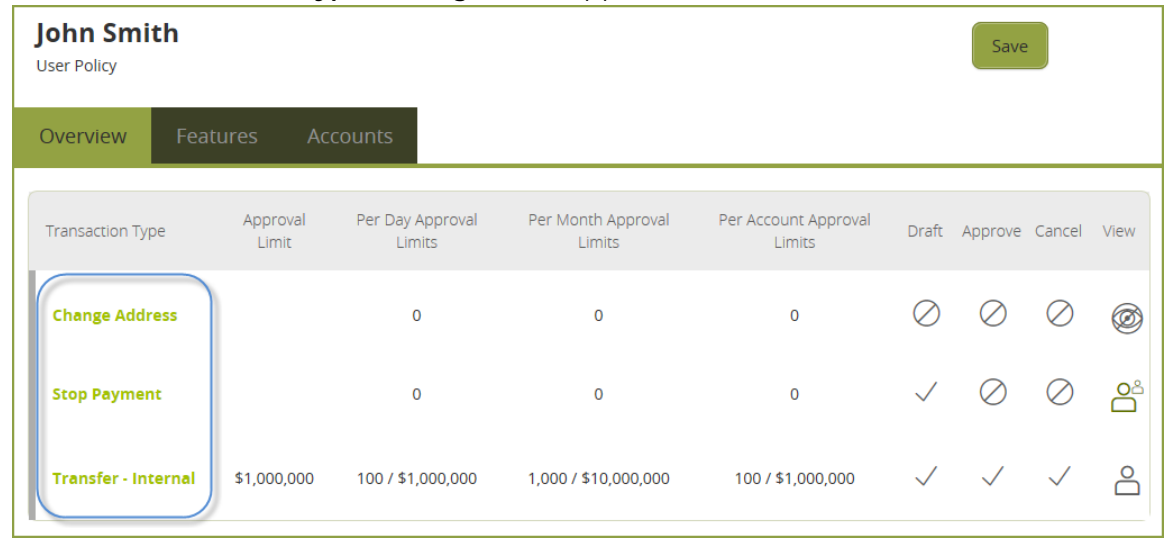

- **9.** Click **Enabled** to enable the transaction type.
- **10.** Select the **rights** for the user by clicking the icons: Draft, Approve, Cancel, and View Online Activity.

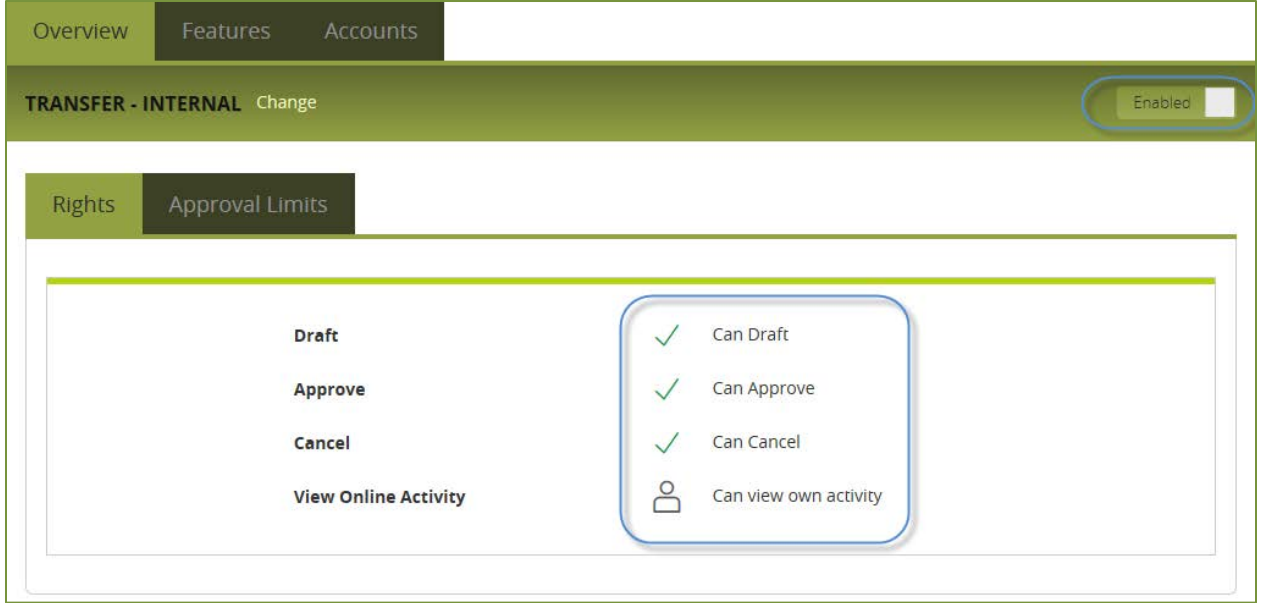

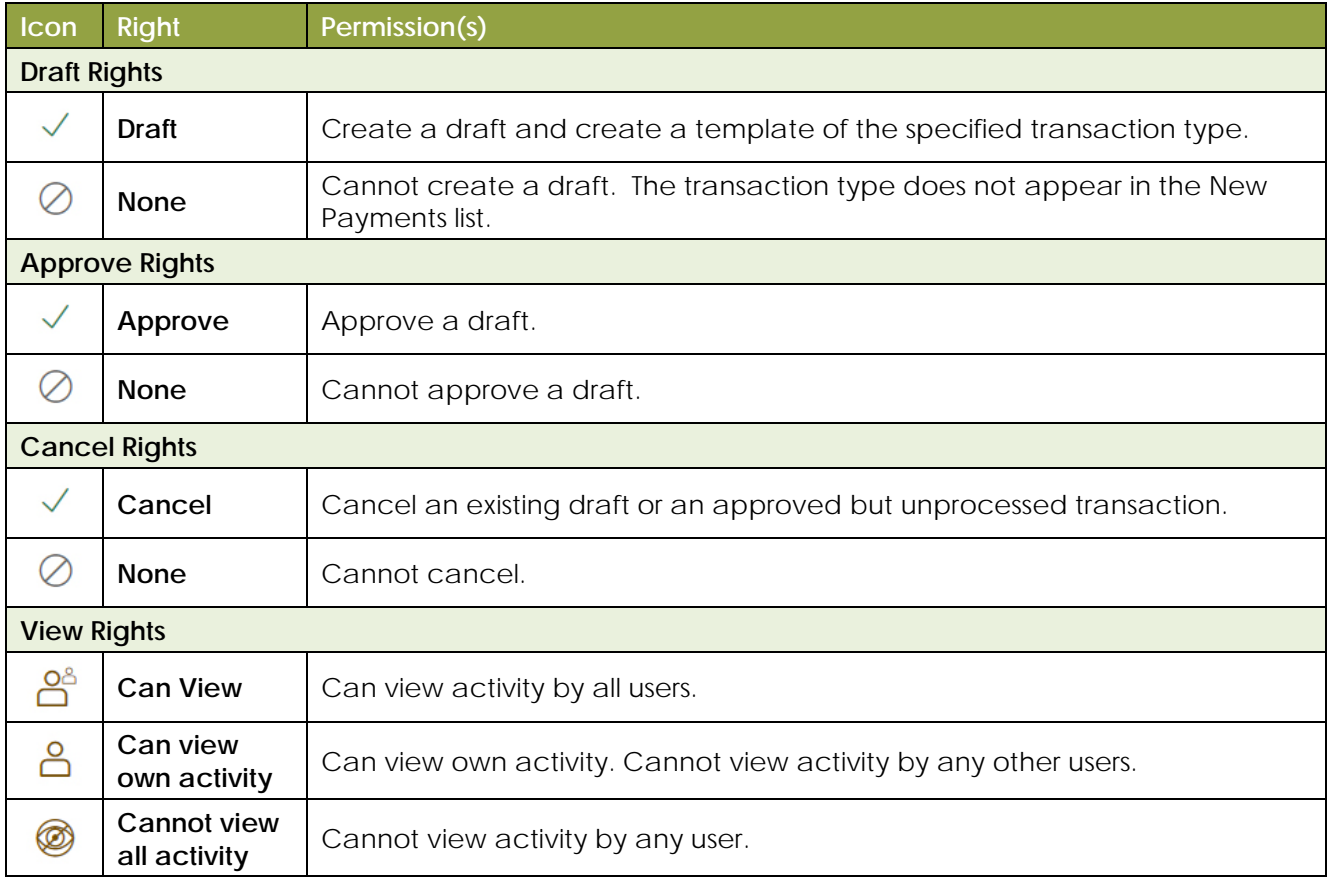

3

**11.** *(Optional Step)* If the type is a financial transaction, and the user can approve the type, click the **Limits** tab. Transaction Limits are values the user is limited to when creating a transaction of the specified type.

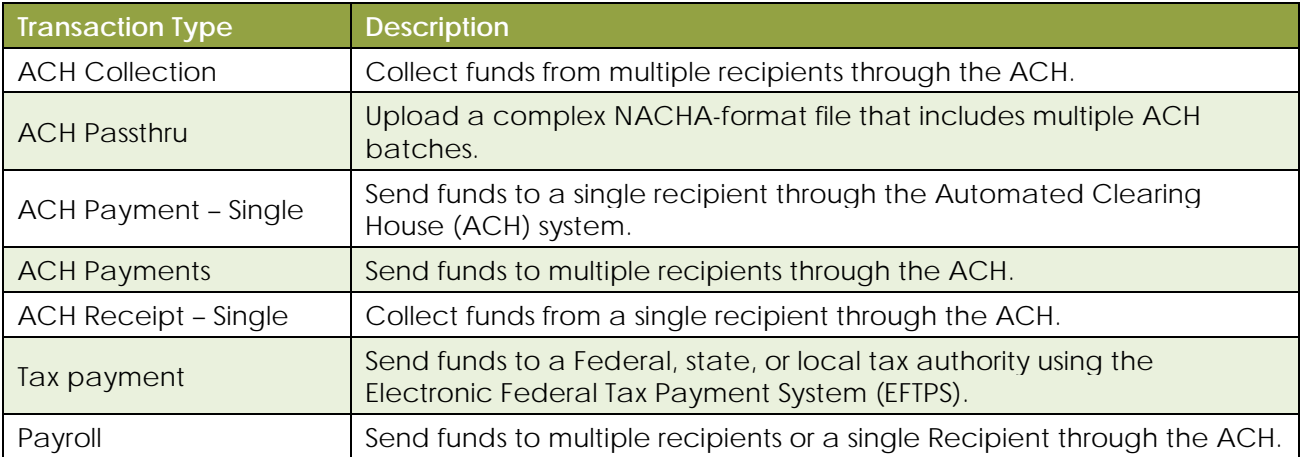

**12.** *(Optional Step)* Click a **limit**, and then enter the **limit**.

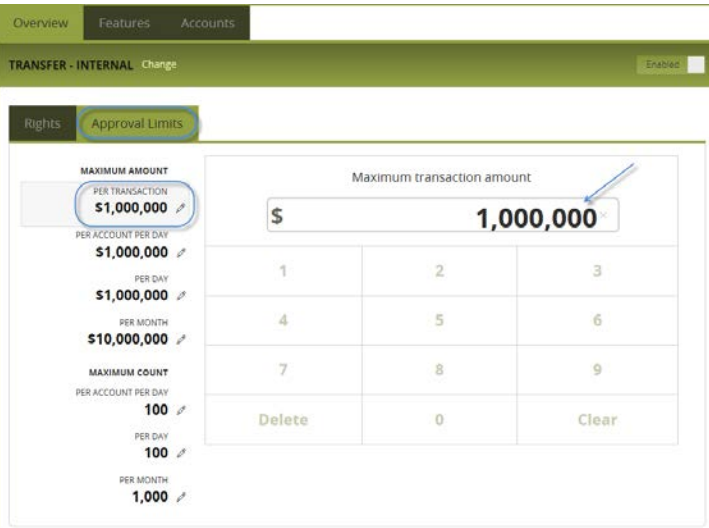

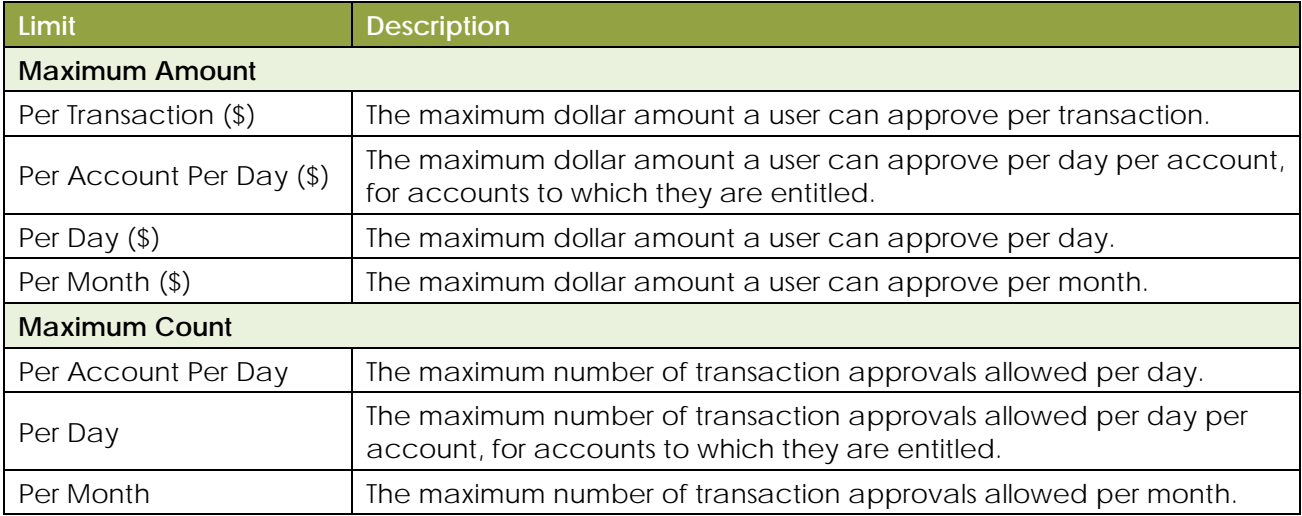

4

## **Other Services**

User rights also control access to other services that are not used in payments or templates. Depending on your account configuration, the available types can include some or all of the following:

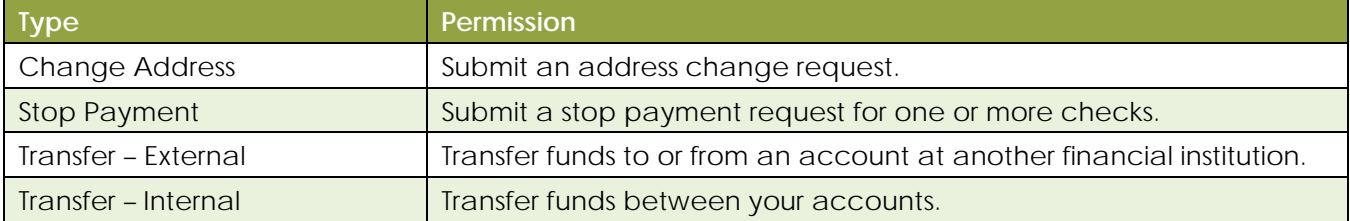

**Note:** Click and repeat the previous steps to assign the user each of the required transaction types.

- **13.** On the User Policy page, click or tap **Features**, the Features tab appears.
- **14.** Click to select the features to assign.

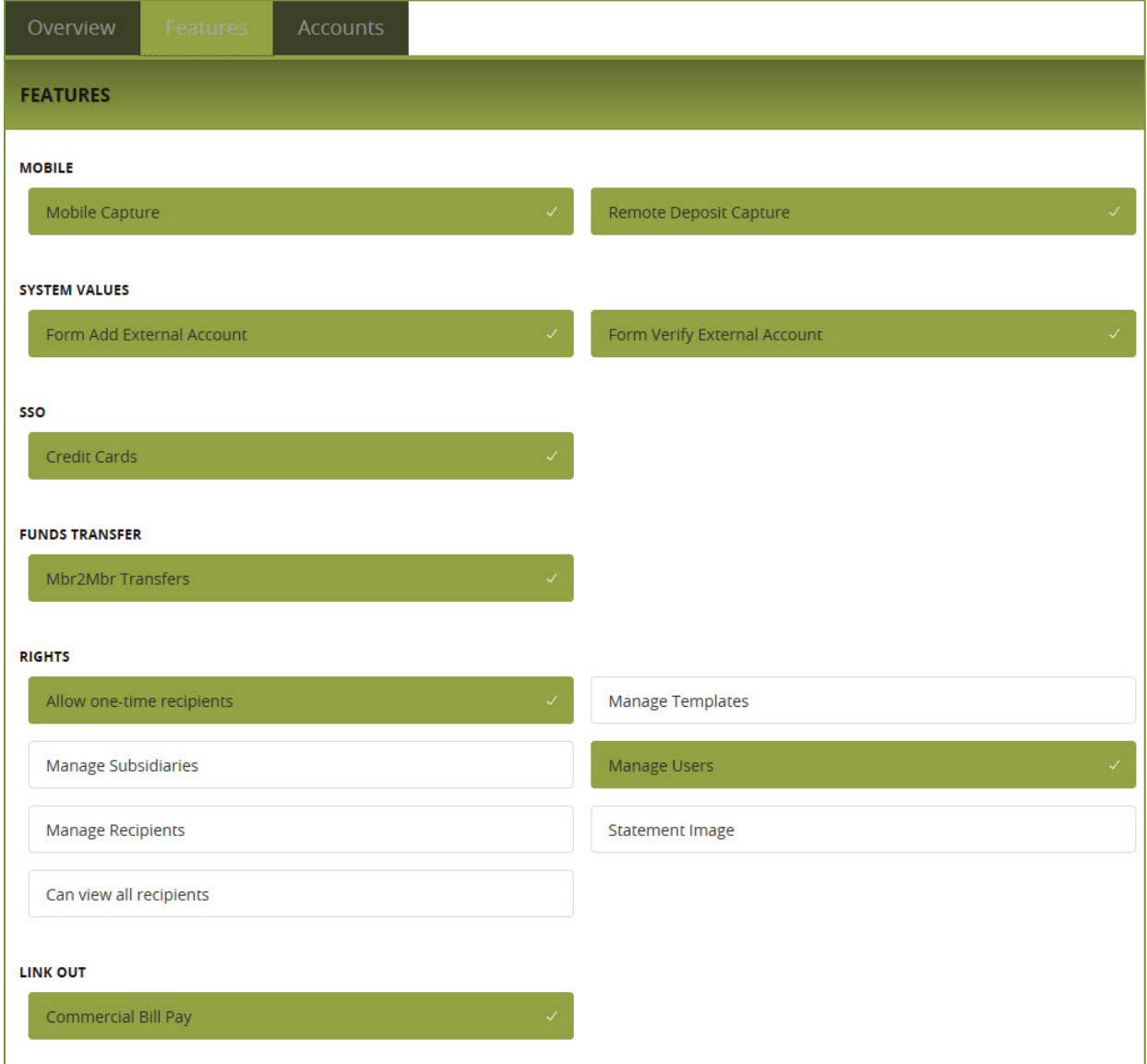

## USER MANAGEMENT, continued

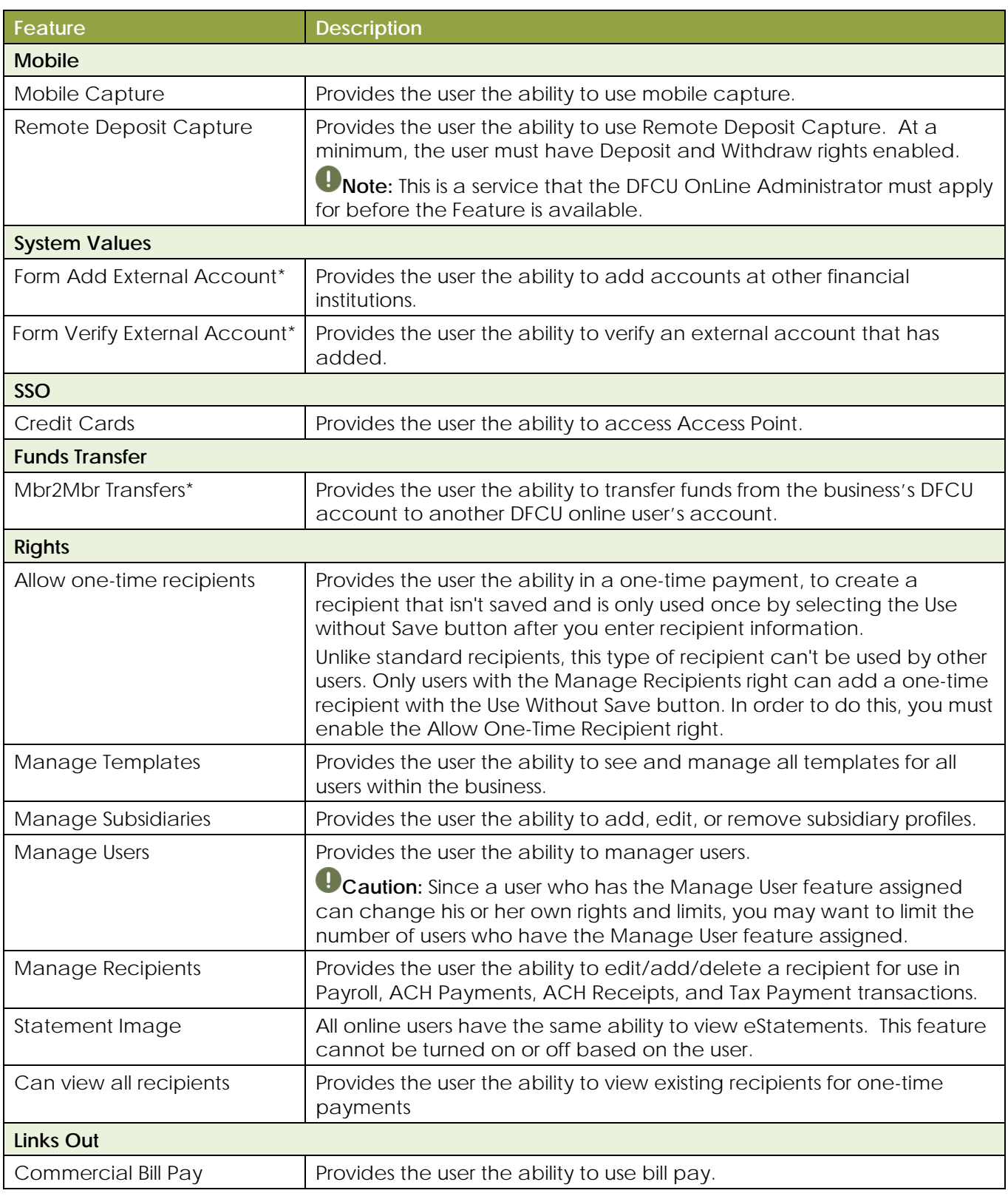

**\***These features should be disabled for users who do not have withdrawal rights on any accounts.

 $\overline{\phantom{a}}$ 

**15.** On the User Policy page, click or tap **Account**, the Accounts page appears.

**16.** For each account, click the **icon** in the View, Deposit, or Withdraw columns to configure access.

**Tip:** Place a **checkmark** next to View, Deposit, and/or Withdraw to allow access to all accounts within the relationship.

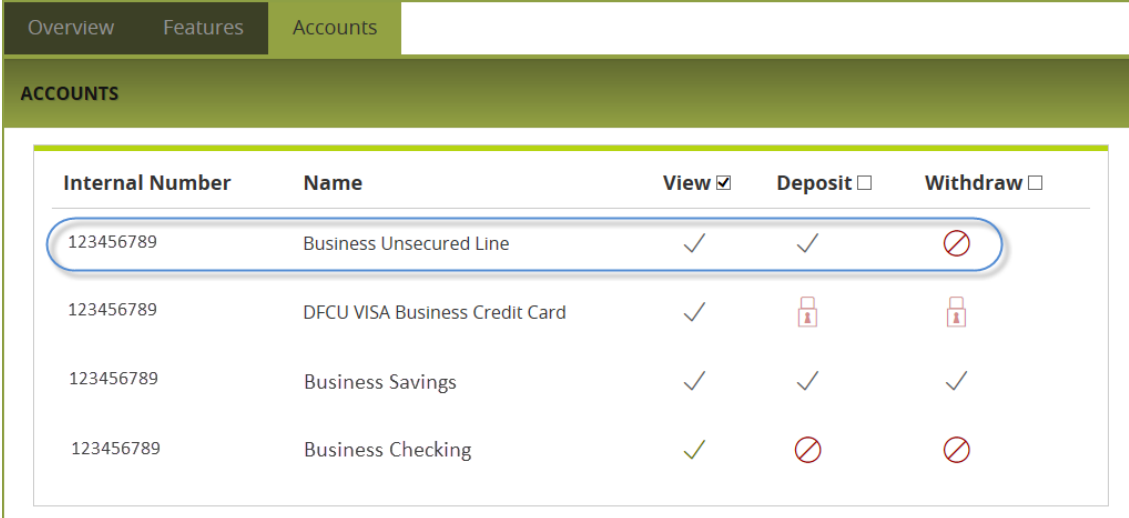

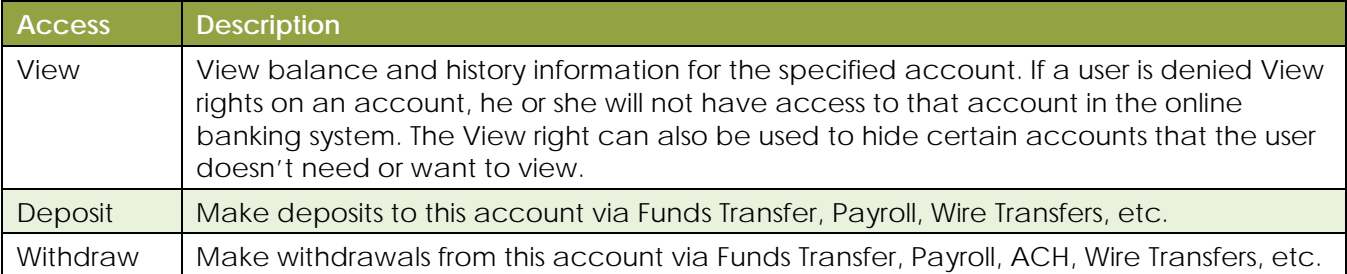

## **17.** Click **Save**.

**18.** Provide the new Login ID and default password to the new user.